#### Rahmen Flowers

### Dieses Tutorial wurde geschrieben in PSP X

Was du benötigst:

### Plugin: Fun House und Two Moon

# und ein Bild was du Rahmen möchtest

# Öffne in PSP deine Grafik.

Suche Dir eine schöne helle Farbe als Vordergrund und eine dunkle als Hintergrund aus deiner Grafik aus und stelle auf Farbübergang

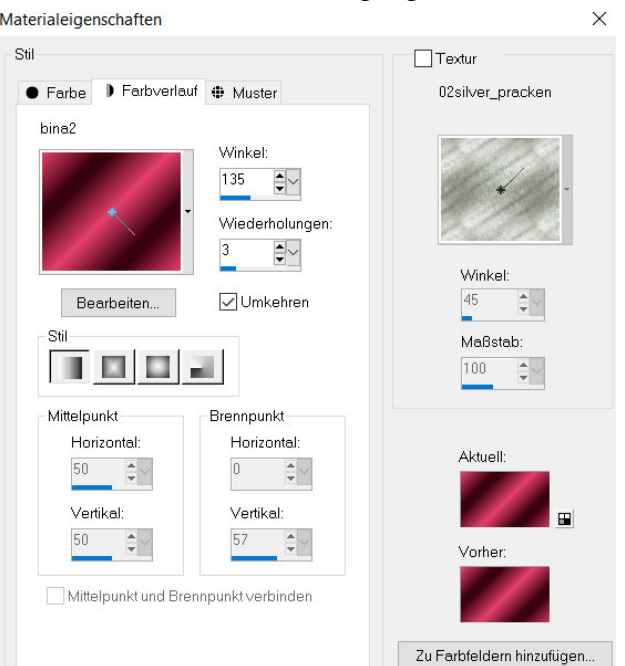

1. Rand zufügen 2 pixel deine dunke Farbe

2. Rand zufügen 6 pixel deine helle Farbe, selektiere mit dem Zauberstab den Rand, und fülle mit dem Farbverlauf.

3. Rand zufügen 2 pixel deine dunke Farbe

4. Rand zufügen 20 pixel helle Farbe, selektiere mit dem Zauberstab den Rand

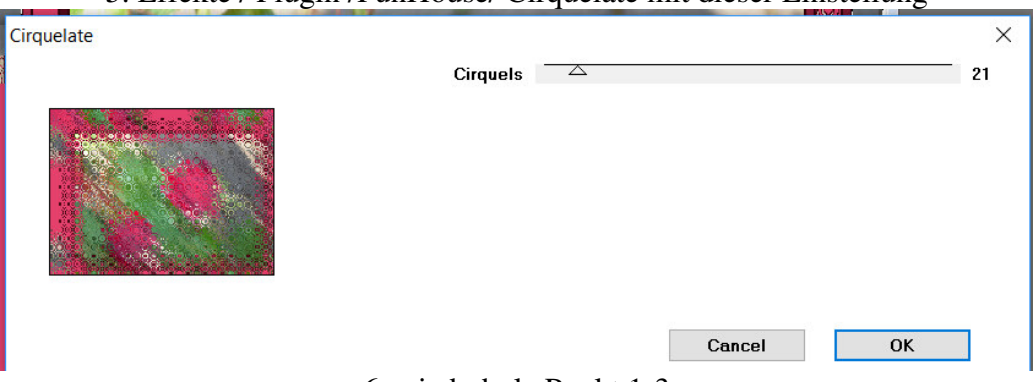

5. Effekte / Plugin /FunHouse/ Cirquelate mit dieser Einstellung

6. wiederhole Punkt 1-3

7. Rand zufügen 20 pixel helle Farbe, selektiere mit dem Zauberstab den Rand 8. Effekte / Plugin /FunHouse/ Emission Mirror mit dieser Einstellung

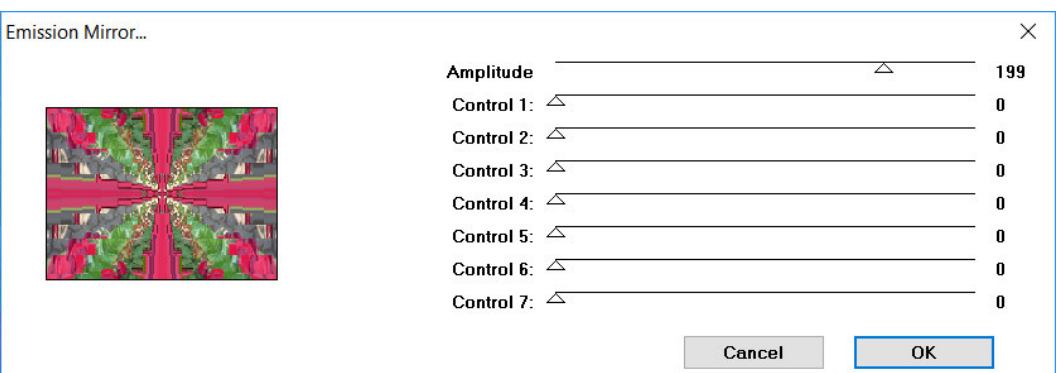

Auswahl halten

# 9. Effekte / 3D Effekte/ Innenfase mit diesen Werten

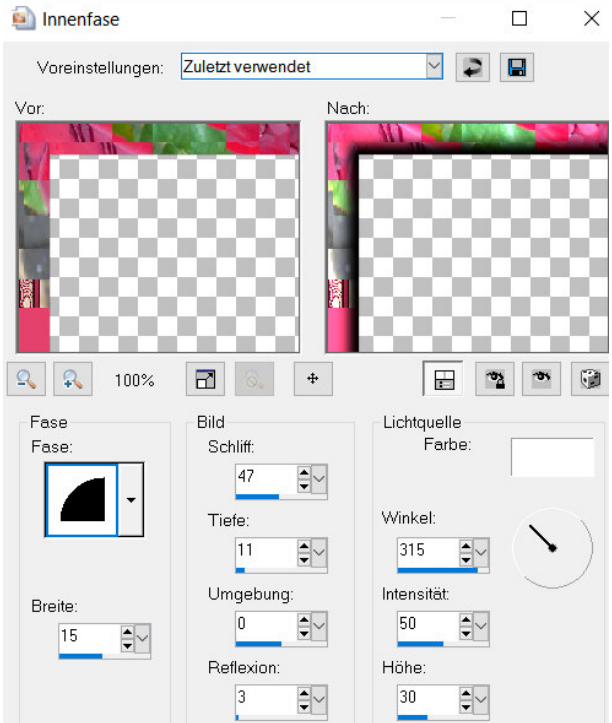

10. wiederhole Punkt 1-3

11. Rand zufügen 40 pixel helle Farbe, selektiere mit dem Zauberstab den Rand 12. Effekte / Plugin /Two Moon/Rotate and Fade Away mit dieser Einstellung

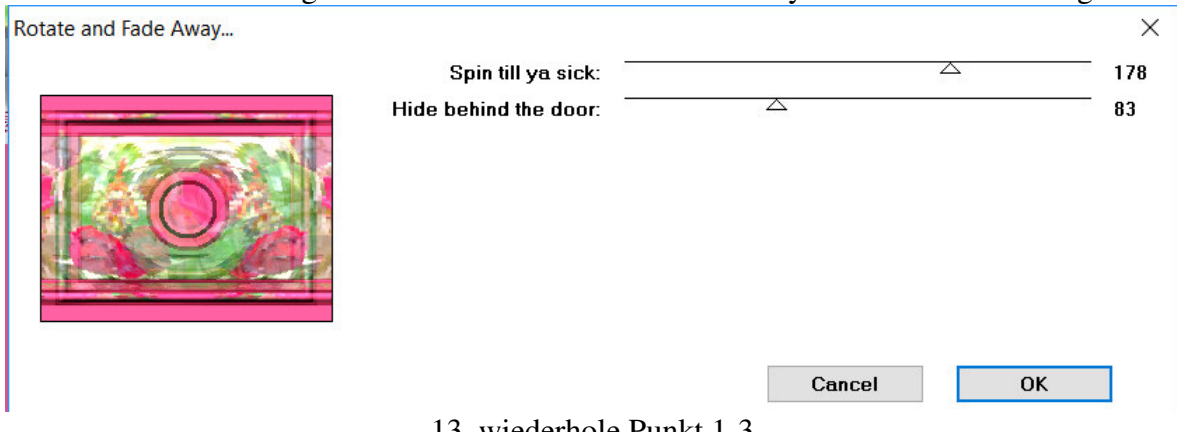

13. wiederhole Punkt 1-3

Noch verkleinern auf max 750 pixel , längste Seite , haken bei alle Ebenen aktivieren.

Fertig ist dein Rahmen !!

Ich hoffe dieses Tutorial hat euch Spaß gemacht!

Dieses Tutorial untersteht meinem Copyright, jegliche Ähnlichkeit wäre rein Zufällig!!